# CCTV Integration

## Integra32<sup>™</sup>

Network Video Recorder Module

**CCTV Integration Manual** 

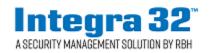

## Copyright Notice

Copyright <sup>©</sup> 1995 - 2019 by RBH Access Technologies Inc.

All rights reserved Worldwide. Printed in Canada. This publication has been provided pursuant to an agreement containing restrictions on its use. No part of this book may be copied or distributed, transmitted, stored in a retrieval system, or translated into any human or computer language, in any form or by any means, electronic, mechanical, magnetic, manual or otherwise, or disclosed to third parties without the express written consent of RBH Access Technologies Inc., Brampton, Ontario, Canada.

#### Trademark

Integra32<sup>™</sup> is a trademark of RBH Access Technologies Inc. Windows is a trademark of Microsoft Corporation. All other product names mentioned herein are the property of their respective owners. Use of a term in this book should not be regarded as affecting the validity of any trademark or service mark.

#### Disclaimer

This book is provided *as is*, without warranty of any kind, either express or implied, including but not limited to performance, merchantability, or fitness for any particular purpose. Neither RBH Access Technologies Inc. nor its dealers or distributors shall be liable to any person or entity with respect to any liability, loss, or damage, caused or alleged to have been caused directly or indirectly by this information. Further RBH Access Technologies Inc. reserves the right to revise this publication, and to make changes to the content hereof from time to time, without the obligation of RBH Access Technologies Inc. to notify any person or organization of such revision or changes.

#### **RBH ACCESS TECHNOLOGIES INC.**

2 Automatic Road, Suite 108 Brampton, Ontario CANADA L6S 6K8

 Tel:
 (905) 790-1515

 Fax:
 (905) 790-3680

 Email:
 info@rbh-access.com

 WWW:
 www.rbh-access.com

Printing Date 17 December, 2018

## Table of Contents

| INTRODUCTION                                                                                                    | 1                     |
|----------------------------------------------------------------------------------------------------|-----------------------|
| CHAPTER 1 CCTV SERVER                                                                                                    | 3                     |
| CCTV PROPERTIES                                                                                                    | 4                     |
| CHAPTER 2 CCTV MONITOR                                                                                                    |                       |
| VIEW MENU<br>Show Event Viewer<br>Show Navigation View<br>Show AP Activity<br>ACCESS POINT ACTIVITY WINDOW NOW DISPLAYS DATA FOR SELECTED READERS AND SELECTED MESSAGES | 9<br>9<br>9<br>11     |
| CHAPTER 3 CCTV INTERFACE                                                                                                    | 12                    |
| HISTORY PLAYBACK<br>INDIVIDUAL POINT PROGRAMMING<br>INDIVIDUAL POINT COMMANDS<br><i>Live</i><br><i>Play</i>                                                             | 13<br>15<br><i>15</i> |
| LICENSE & WARRANTY                                                                                                    |                       |
| INDEX                                                                                                    | 18                    |

### Introduction

This manual will explain the operation of the RBH's Digital Video Recording software. The software can manage multiple DVRs, displaying one at a time, each with up to nine cameras. Pan, Tilt, and Zoom functions as well as focus and iris adjustments can be controlled through this software. Cameras can be displayed singly, four at a time, or nine at a time. Preprogrammed pan/tilt/zoom positions are also supported in the software.

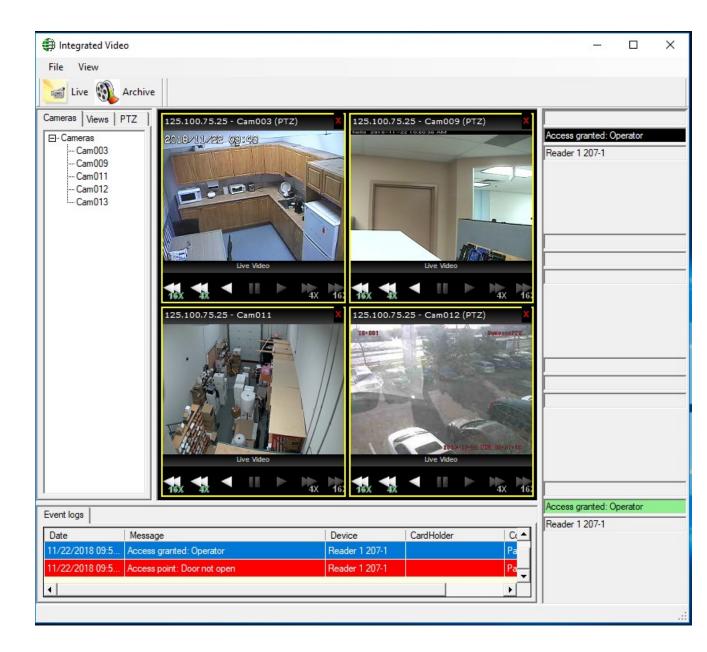

RBH's Digital Video Recording software is Microsoft Windows based and will only run in newer Windows operating systems (Windows 7, 8/8.1, 10, server 2008/2008R2, 2012/2012R2, and 2016).

The RBHView CCTV module is already added with the installation of the Integra32 v5.0 Other manufacturers' CCTV integration module can be requested separately.

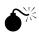

To log onto the CCTV server User names and passwords must match between the CCTV and the access control system. Some CCTVs have restrictions on their User names and passwords so check the restrictions and create users in both systems that are the same. The CCTV manufacturer may also restrict the number of connections a user can have. Keep this in mind if operators log onto more than one machine with the same user name.

## Chapter 1 CCTV Server

The first step is to configure the connection to the CCTV Server.

Select *CCTV* by using *General* or *Database* menu options of Integra32<sup>TM</sup> Security System to add/edit a CCTV connection.

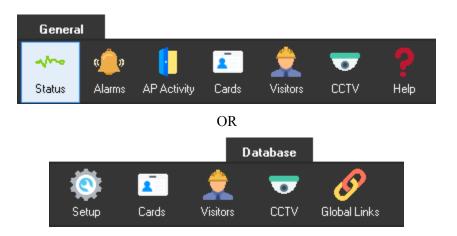

| Integra32 CCTV configuration   | _       | × |
|--------------------------------|---------|---|
| 🖀 New 🌗 Edit 🗙 Delete 🕨 Connec | t       |   |
| Name Addres                    |         |   |
| Heat New CCTV 125.10           | 0.75.25 |   |
|                                |         |   |
|                                |         |   |
|                                |         |   |
|                                |         |   |
|                                |         |   |
|                                |         |   |
|                                |         |   |
|                                |         |   |
|                                |         |   |
|                                |         |   |
|                                |         |   |

#### **CCTV** Properties

#### Standard Configuration

| 🖨 ССТV        |                  |   |      |    | ×      |
|---------------|------------------|---|------|----|--------|
| DVR           |                  |   |      |    |        |
| 1224          | Name<br>New CCTV |   |      |    |        |
| Make          |                  |   |      |    |        |
| RBHView       |                  | - |      |    |        |
| Server        |                  |   | Port |    |        |
| 125.100.75.25 |                  |   | 0    |    |        |
|               |                  |   |      |    |        |
|               |                  |   |      |    |        |
|               |                  |   |      |    |        |
|               |                  |   |      | Ok | Cancel |

#### Name

Enter a descriptive name for the CCTV Server.

#### Make

Choose the make of the CCTV from the pull down list of supported CCTVs.

#### Address

Enter the IP address of the computer that the CCTV is running on.

#### **Port**

Enter the port number that the CCTV Server uses.

#### Connect

After the CCTV Server connection has been configured Click on *Connect* to launch CCTV monitor.

## Chapter 2 CCTV Monitor

The CCTV Monitor can show up to 16 cameras at a time on the selected CCTV Server.

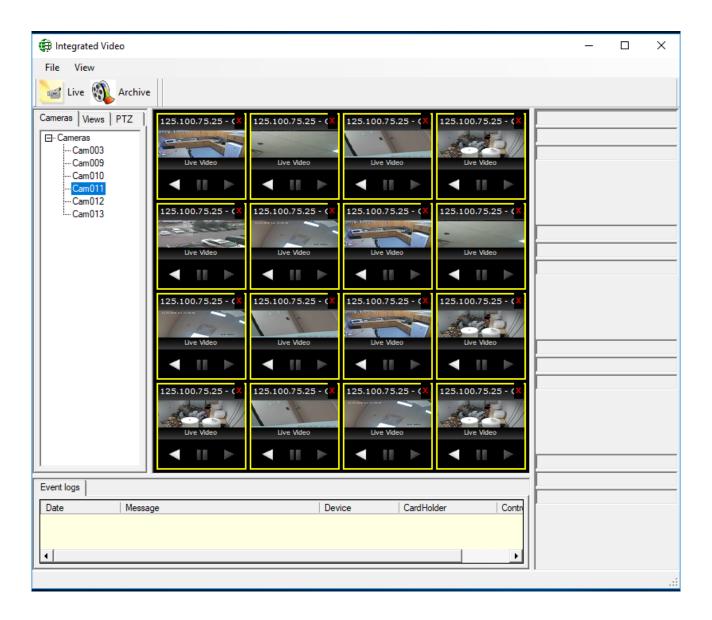

## 날 Live

Select *Live* to see the list of *Cameras*, available *Views* to display the live video/videos and *PTZ* commands for PTZ cameras.

#### Cameras

The *Cameras* tab allows to see the list of all the cameras connected to the server, drag and drop the cameras to selected frames for live video to display. Multiple cameras can be displayed depending on the Views Selection. (1x1, 2x2, 3x3 and 4x4 views)

| Cameras Views PTZ                                                      |  |
|------------------------------------------------------------------------|--|
| E. Cameras<br>Cam003<br>Cam009<br>Cam010<br>Cam011<br>Cam012<br>Cam013 |  |

Views

*Views* tab allows you to choose how many cameras can be displayed on the screen at one time (one, four, nine or sixteen). After a view has been chosen drag and drop cameras on these frames.

PTZ

PTZ tab allows to work with PTZ and camera controls for a selected camera.

*Pan left/right and tilt up/down* are controlled from here as well as the combinations up-left, up-right, down-left, and down-right. Click on the appropriate arrow for the direction required. Click multiple times for multiple adjustments in that direction. PTZ speed can also be controlled through this tab.

*Zoom in/out, iris open/close, and focus in/out* can be controlled from here as well by clicking on the plus (+) and minus (-) signs associated with the desired function (i.e. zoom, iris, and focus). The increment of the adjustment is predetermined and not changeable by the user. For multiple adjustments in the same direction click multiple times.

*Presets* from the pull down list can be selected to have the highlighted camera go to that preset position. This function will only work with cameras that have pan/tilt/zoom capability. Presets can also be *Set* in this tab depending upon the manufacturer of CCTV.

RBHView doesn't support to *Set* presets in this tab, but can *Go* to already configured preset on RBHView server.

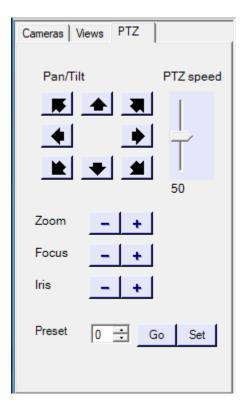

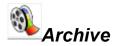

*Archive* will search the CCTV's data for the selected camera's video recorded between the chosen times and playback that video. The maximum amount of playback time allowed depends upon the manufacturer of CCTV

| Live 🔬 Archive                                                                       |
|--------------------------------------------------------------------------------------|
| Cameras Views PTZ                                                                    |
| Cameras     Cam003     Cam009     Cam010     Cam010     Cam011     Cam012     Cam013 |
| Start Time 28/11/2018 09:27:06                                                       |
| End Time<br>28/11/2018 09:37:06                                                      |

#### View Menu

With the pop ups already configured, next need to configure the way they will be displayed. This is done through the View Menu. We will need to configure *the Show Event Viewer*, the *Show Navigation View* and the *Show AP Activity*.

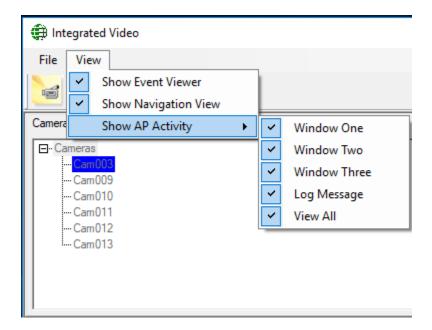

#### Show Event Viewer

*Click* to show or hide the Event Viewer section of the CCTV window.

| Event logs |         |        |            |            |
|------------|---------|--------|------------|------------|
| Date       | Message | Device | CardHolder | Controller |
|            |         |        |            |            |
|            |         |        |            |            |
|            |         |        |            |            |
|            |         |        |            |            |
|            |         |        |            |            |

#### Show Navigation View

*Click* to show or hide the Navigation View section of the CCTV window.

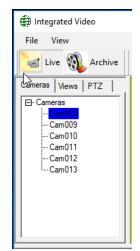

#### Show AP Activity

| Hitegrated Video     File     View     Show Event Viewer     Show Navigation View     Camere     Show AP Activity     Cameras     Cam009     Cam010     Cam011     Cam012     Cam013     Cam013 | - C X |
|----------------------------------------------------------------------------------------------------|-------|
|                                                                                                    |       |

Access Point Activity section displays data pertaining to a specified access point. Three different windows can display data for three different access points. A fourth window (Log Message) will display data from a selected message in the Event Viewer. *Click* to show or hide the applicable window (one, two, or three), or the Log Message window. View All will restore the section to show all four windows, or if all four are already showing it will hide the whole section.

#### Preferences

Right click on AP Activity windows brings up Preference option.

| Preferences |
|-------------|
|             |
|             |
|             |
|             |
|             |
| P           |

Settings for the three access point windows are configured here. Choose which access point is associated with each window and which messages are to be displayed.

| DVR Preferen         | ces     |                | _ | Х |
|----------------------|---------|----------------|---|---|
| Window 1             | Readers | Messages       |   |   |
| Window 2<br>Window 3 |         | Readers        |   |   |
|                      |         | Reader 1 207-1 |   |   |
|                      |         | Reader 2 207-1 |   |   |
|                      |         | Reader 1 209-1 |   |   |
|                      |         | Reader 2 209-2 |   |   |
| 1                    |         | Reader 1 209-2 |   |   |
|                      |         | Reader 2 209-2 |   |   |
|                      |         | Reader 1 209-3 |   |   |
|                      |         | Reader 2 209-3 |   |   |
|                      |         | Reader 1 209-4 |   |   |
|                      |         | Reader 2 209-4 |   |   |
|                      |         |                |   |   |
|                      | •       |                |   | • |
|                      | Select. | All            |   |   |

Note: Even when there isn't a message 'Preferences' is always selectable.

| DVR Preferen         | ces      |            |                                |      | _ | ×  |
|----------------------|----------|------------|--------------------------------|------|---|----|
| Window 1<br>Window 2 | Readers  | Messages   |                                |      |   |    |
| Window 2             |          | Messages   |                                |      |   |    |
|                      |          | Access gra | nted: Card                     |      |   |    |
|                      |          | Access gra | nted: Code Reader Link not fou | ind  |   |    |
|                      |          | Access gra | nted: Facility code mode       |      |   |    |
|                      |          | Access gra | nted: APB violation            |      |   |    |
|                      |          | Access gra | nted: RTE                      |      |   |    |
|                      |          | Access gra | nted: Link                     |      |   |    |
|                      |          | Access gra | nted: Operator                 |      |   |    |
|                      |          | Access gra | nted: Usage Count Changed      |      |   |    |
|                      |          | Access gra | nted: Card 3 Swipe link        |      |   |    |
|                      |          | Access gra | nted: Card 5 Swipe link        |      |   |    |
|                      |          | Access gra | nted: Code Reader Link 1 exec  | uted |   |    |
|                      | •        | ^          |                                |      |   | ١Ť |
|                      | Select / | All        |                                |      |   |    |

Access point Activity window now displays data for selected readers and selected messages.

Right click within the window to access device commands. The particular commands available will depend on the device associated with the message.

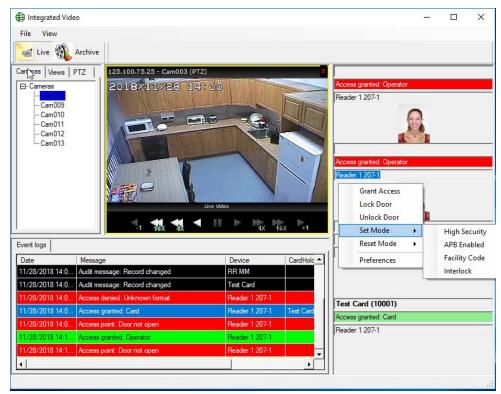

## Chapter 3 CCTV Interface

#### **History Playback**

The CCTV Module must be installed for the CCTV Monitor to work. Without the CCTV Module Integra32<sup>TM</sup> can still interface with a DVR but in a much more limited way. With or without the CCTV Module history playback can be achieved.

| 🕒 History Re | port                                       |                                              |                           |                                        |                | $\times$ |
|--------------|--------------------------------------------|----------------------------------------------|---------------------------|----------------------------------------|----------------|----------|
| File Reports | ;                                          |                                              |                           |                                        |                |          |
| Reports      | Preview CC1                                |                                              |                           |                                        |                |          |
| *            | Start<br>End                               | Date<br>11/28/2018<br>11/28/2018             | •                         | Time<br>12:00:00 AM 🔹<br>11:59:59 PM 🔹 | 🔲 Daily Report |          |
|              | Click Pre <u>v</u> iew/F<br>and messages f | rint to output a rep<br>or start to end date | oort for all s<br>e/time. | elected events                         |                |          |
|              |                                            |                                              |                           |                                        |                |          |

#### Click on the camera icon (\*) of the desired event to playback the video for the event

| Date                  | Message                     | Device                      | Card      | Operator | Play |
|-----------------------|-----------------------------|-----------------------------|-----------|----------|------|
| 11/28/2018 2:01:14 PM | Access granted:Operator     | Reader 1 207-1, Panel 1 207 |           |          | -    |
| 11/28/2018 2:01:24 PM | Access point:Door not open  | Reader 1 207-1, Panel 1 207 |           |          | 5    |
| 11/28/2018 2:02:02 PM | Access granted:Operator     | Reader 1 207-1, Panel 1 207 |           |          | 1    |
| 11/28/2018 2:02:12 PM | Access point:Door not open  | Reader 1 207-1, Panel 1 207 |           |          | ģ    |
| 11/28/2018 2:06:15 PM | Access denied:Unknown forma | Reader 1 207-1, Panel 1 207 |           |          | ģ    |
| 11/28/2018 2:06:55 PM | Access granted:Card         | Reader 1 207-1, Panel 1 207 | Test Card |          | ģ    |
| 11/28/2018 2:07:05 PM | Access point:Door not open  | Reader 1 207-1, Panel 1 207 |           |          | ģ    |
| 11/28/2018 2:11:44 PM | Access granted:Operator     | Reader 1 207-1, Panel 1 207 |           |          | 5    |
| 11/28/2018 2:11:54 PM | Access point:Door not open  | Reader 1 207-1, Panel 1 207 |           |          | -    |

#### Individual Point Programming

After the CCTV server has been setup, the cameras on that CCTV can be associated with Access Points, Inputs, and Outputs. With these associations made you can play back a recorded camera based on Integra32<sup>TM</sup>'s event history. You can also call up a camera associated with a point and view it live.

When the CCTV Module is installed with Integra32<sup>TM</sup> a check box 'Send Message to DVR' is added to the CCTV tab of Access Points, Inputs, and Outputs. Uncheck this box to assign and configure this point with a camera.

#### Access Points

| Reader 1 207-1                                                                                                    | × |
|----------------------------------------------------------------------------------------------------|---|
| General Modes Time-outs Links Alarms CCTV Advanced  Send Messages to DVR  CCTV Name  RBHView CCTV                                                                                                    |   |
| Camera Information<br>Camera Number<br>1<br>Pre Event Time<br>1<br>Preset<br>2<br>1<br>Min<br>Post Event Time<br>1<br>Min<br>Post Event Time<br>1<br>Min<br>Min |   |
| Ok Cance                                                                                                    |   |

#### Inputs

| Input 3                                                                                                    | $\times$ |
|----------------------------------------------------------------------------------------------------|----------|
| General Details CCTV Links Alarms<br>Send Messages to DVR<br>CCTV Name<br>RBHView CCTV                                                                                           |          |
| Camera Information<br>Camera Number<br>2 • •<br>PTZ Camera<br>History Information<br>Pre Event Time<br>1 • • Min •<br>Post Event Time<br>2 • • • • • • • • • • • • • • • • • • • |          |
| Ok Cance                                                                                                    |          |

#### **Outputs**

| Output 3                                                                        |                                                                                |    | ×      |
|---------------------------------------------------------------------------------|--------------------------------------------------------------------------------|----|--------|
| General Details CCTV Links<br>Send Messages to DVR<br>CCTV Name<br>RBHView CCTV |                                                                                |    |        |
| Camera Information<br>Camera Number<br>3 ÷<br>PTZ Camera                        | History Information<br>Pre Event Time<br>2 Min V<br>Post Event Time<br>2 Min V |    |        |
|                                                                                 |                                                                                | Ok | Cancel |

Select a CCTV Server from the pull down list. Enter the camera number by either typing it in or scrolling to it. Check the PTZ box if the camera has pan/tilt/zoom capability. If the camera does have PTZ then you may assign it a preset.

The History Information section allows you to set a *Pre Event Time* and a *Post Event Time*. These times give you a view window around an event time. When history playback is called for it will start the play before the event time (*Pre Event Time*) and continue playing past the event time (*Post Event Time*). For example if the Event Time is 11:35:54 and the both the Pre and Post time are set to one minute, then the video playback will run from 11:34:54 to 11:36:54.

#### Individual Point Commands

With the addition of the CCTV Module Access Points, Inputs, and Outputs have two new commands.

#### Live

*Live* will call up the CCTV Monitor with a single frame and will play live video from the camera associated with the selected point.

#### Play

*Play* will playback the recorded video starting before the event time (as determined by the *Pre Event Time*) and will continue playing past the event time (as determined by the *Post Event Time*).

#### Access Points

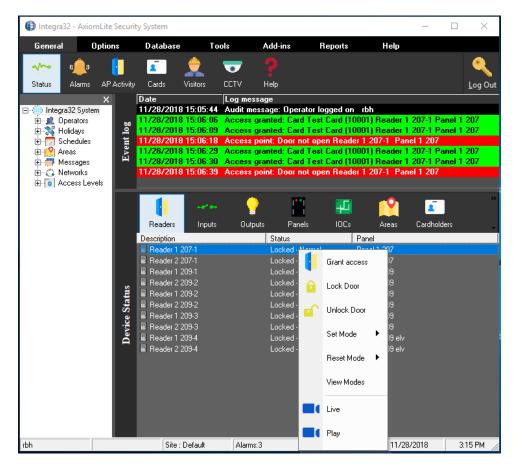

#### Inputs

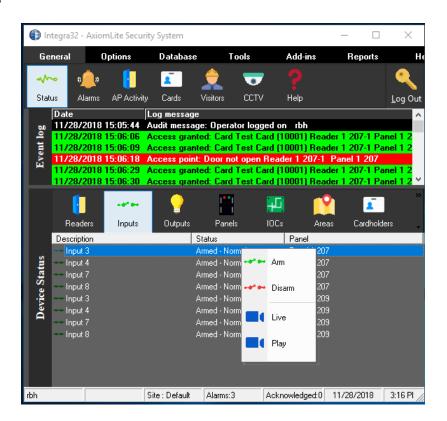

#### Outputs

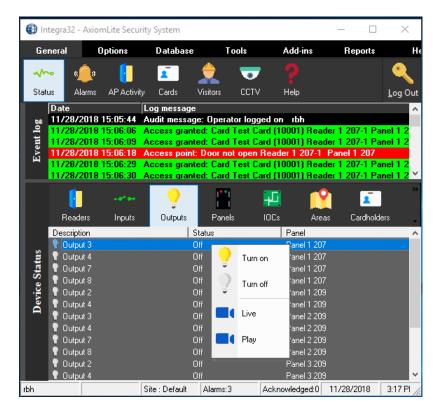

## License & Warranty

#### Notice 1.01

This Software is licensed (*not sold*). It is licensed to sublicenses, including end-users, without either express or implied warranties of any kind on an "as is" basis. RBH Access Technologies Inc. makes no express or implied warranties to sublicenses, including end-users, with regard to this software, including merchantability, fitness for any purpose or non-infringement of patents, copyrights, or any other proprietary rights of others. RBH Access Technologies Inc. shall not have any liability or responsibility to sublicenses, including end-users for damages of any kind, including special, indirect or consequential damages arising out of or resulting from any program, services or materials made available hereunder or the or the modification thereof.

#### Notice 1.02

RBH Access Technologies Inc. makes no claim or warranty with respect to the fitness of any product or software for a specific application and assumes no responsibility for installation. This warranty is in lieu of all other warranties expressed or implied. No representative or agent of RBH Access Technologies Inc. may make any other claims to the fitness of any product for any application.

## l n d e x

#### С

| •                                                                                          |             |
|--------------------------------------------------------------------------------------------|-------------|
| Connecting<br>Copyright                                                                    |             |
| D                                                                                          |             |
| CCTV Interface<br>CCTV Monitor<br>CCTV Properties<br>Standard Configuration<br>CCTV Server | 5<br>4<br>4 |
| Ε                                                                                          |             |
| Event Viewer                                                                               | 9, 10       |
| Н                                                                                          |             |
| History Playback                                                                           | 12          |
| Ι                                                                                          |             |
| Individual Point Commands<br>Individual Point Programming                                  |             |

| Introduction                                                            | 1      |
|-------------------------------------------------------------------------|--------|
| L                                                                       |        |
| License & Warranty<br>Live                                              |        |
| Р                                                                       |        |
| Play<br>Preferences                                                     |        |
| S                                                                       |        |
| Search<br>Show AP Activity<br>Show Event Viewer<br>Show Navigation View | 9<br>9 |
| Τ                                                                       |        |
| Trademark                                                               | ii     |
| V                                                                       |        |
| View                                                                    | 8      |